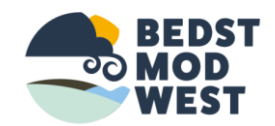

## Foto guide

Bedst mod west 2019

## Hvis du laver det i Publicer kan du gemme som PNG eller jpeg og Gif

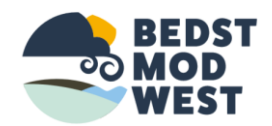

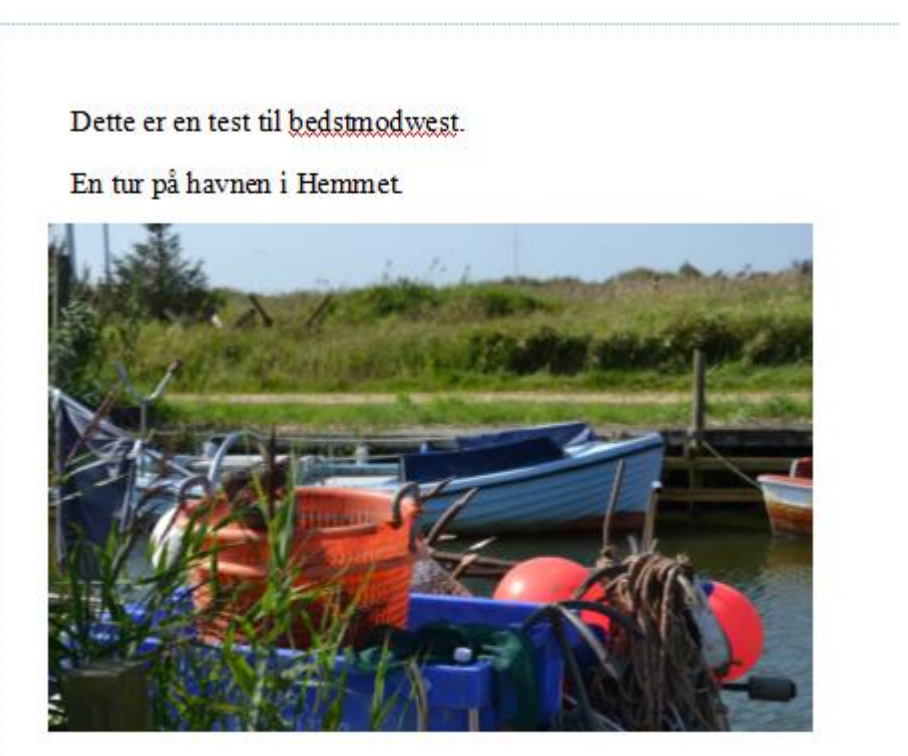

## m som 不 **A** « Skrivebord > Bedst mod west > Kominikation > Guider kursus > ↓ ひ Søg i Guider kursus Ny mappe 開日 ▼  $miser$ Navn Status Ændringsdato Type Størrelse Hurtig adgang kalender kursus  $\odot$ 10-09-2019 16:29 Filmappe Skrivebord \* Kursus i opslag forside  $\odot$ 13-09-2019 09:00 Filmappe Overførsler  $\mathbf{F}$  test **B** 13-09-2019 09:31 Microsoft Publish... 59 KB Dokumenter \* **Billeder Microsoft Publish** Dropbox Markise og Kalech Teamwebsted -OneDrive - Markis Denne pc Netværk Filnavn: test Filtype: Publisher-filer Publisher-filer Forfattere: Publisher-filer<br>Publisher-skabelon<br>Publisher 98-filer Publisher 2000-filer Unicode-tekst jul mapper PostScript **PDF** XPS-dokument Almindelig tekst Webside i én fil Webside, filtreret **RTF-format** Word Macro-enabled Document **Word Document** Word 97-2003 Document GIF - Graphics Interchange Format JPEG-filudvekslingsformat Tag Image File-format at (F Enhedsuafhængig bitmap Windows-metafil Udvidet metafil

Her er guide i at bruge klippeværktøj til andre typer hvor der ikke kan gemmes som foto.

Nede i venstre hjørne i søg Feldt skriver du KLIPPEVÆRKTØJ dette værktøj er god til at klippe tekst og foto ud fra word dokument eller PDF fil eller noget du finder på en webside som du vil bruge.

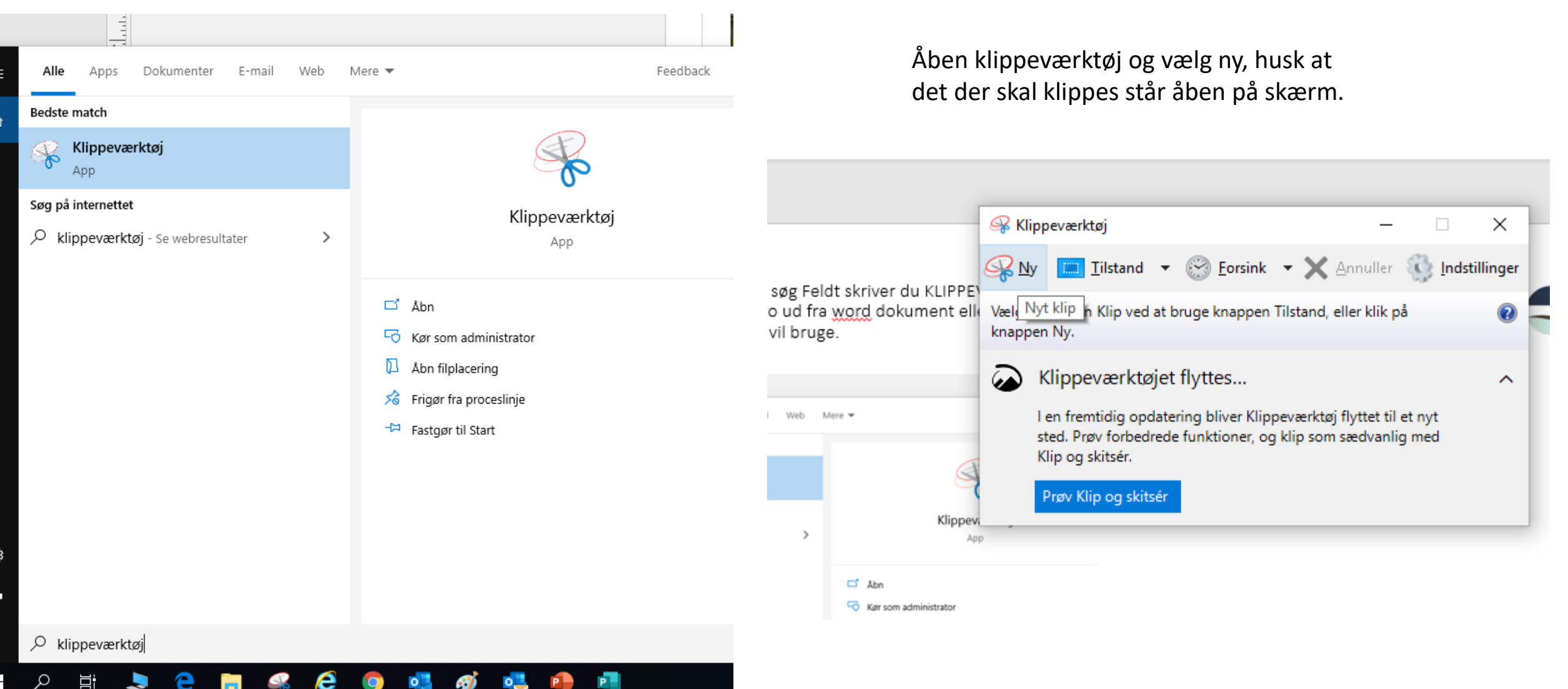

REDST **OO MOD** WES1

Nu har du klippet det og nu kan du gemme det på din pc. HUSK at det som klippes ud skal stå så stort som muligt på skærm inden du klipper da ellers bliver fot klip ikke pæn hvis du vil gør det større bag efter.

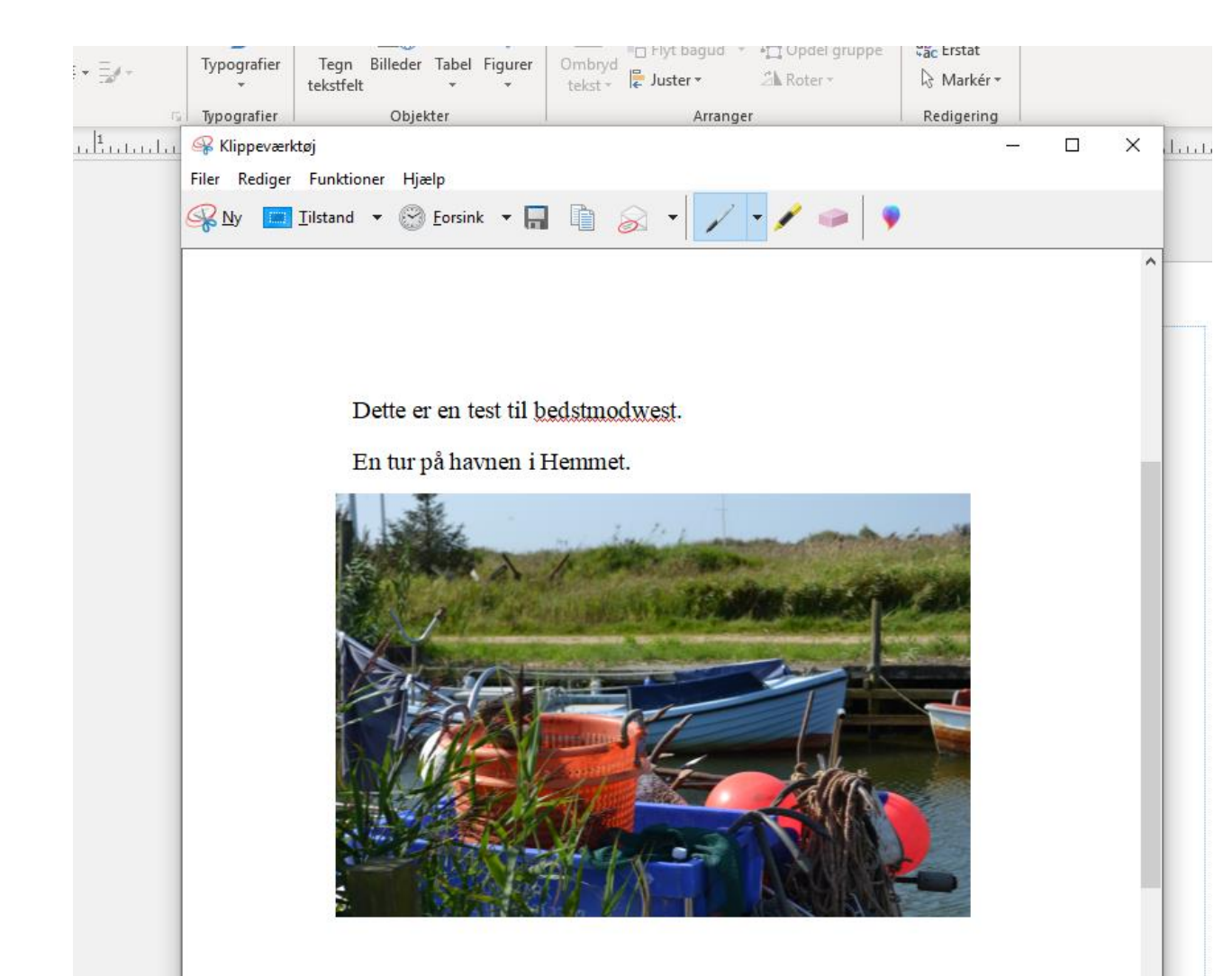

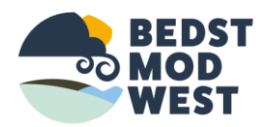

Så ser foto sådan ud or er klar til brug. Men husk at markør og fjerne rød markering under tekst som den vurder som stavefejl for ellers kommer det på det klippede foto.

Dette er en test til bedstmodwest.

En tur på havnen i Hemmet.

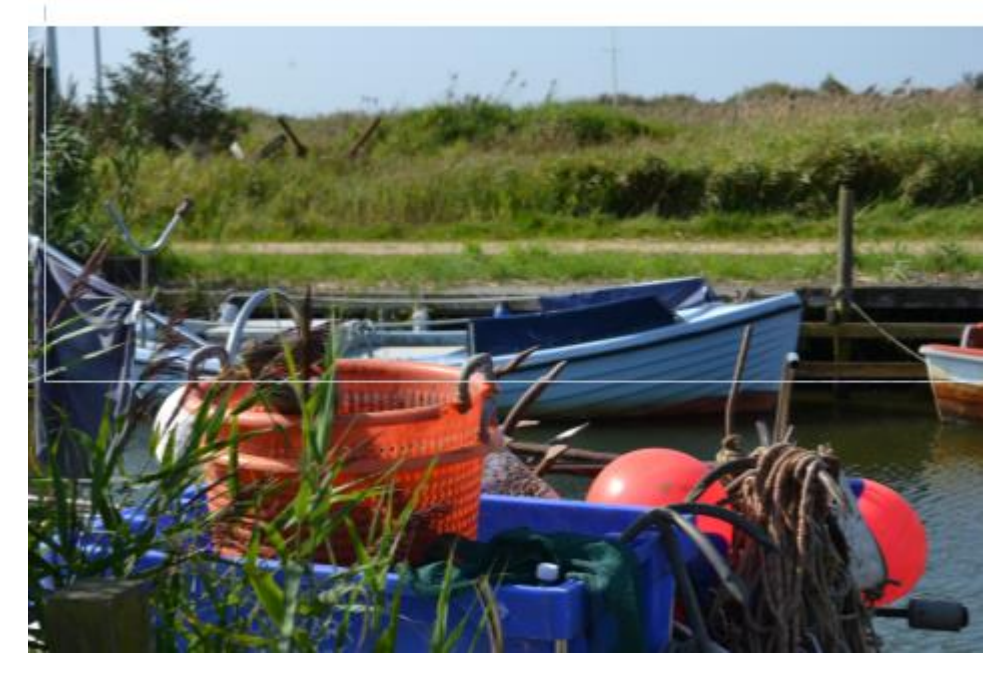